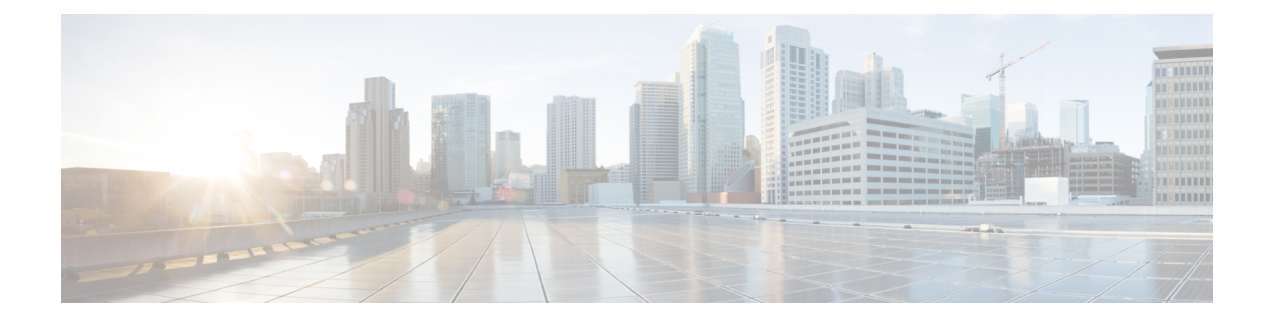

# **Configure Elephant Flow Detection Outcomes**

- About MITRE [Framework,](#page-0-0) on page 1
- Benefits of MITRE [Framework,](#page-0-1) on page 1
- [Prerequisites,](#page-1-0) on page 2
- Sample Business [Scenario,](#page-1-1) on page 2
- View and Edit Your Snort 3 [Intrusion](#page-1-2) Policy, on page 2
- View [Intrusion](#page-6-0) Events, on page 7
- Additional [References,](#page-8-0) on page 9

### <span id="page-0-0"></span>**About MITRE Framework**

The MITRE ATT&CK (Adversarial Tactics, Techniques, and Common Knowledge) Framework is an extensive knowledge base and methodology that provides insights into the tactics, techniques, and procedures (TTPs) distributed by threat actors aiming to harm systems. ATT&CK is compiled into matrices that each represent operating systems or a particular platform. Each stage of an attack, which is known as "tactics", is mapped to the specific methods used to achieve those stages, which are known as "techniques."

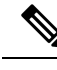

**Note** See [https://attack.mitre.org](https://attack.mitre.org/) for information about MITRE.

Each technique in the ATT&CK framework is accompanied with information about the technique, associated procedures, probable defenses and detections, and real-world examples. The MITRE ATT&CK framework also incorporates groups to refer to threat groups, activity groups, or threat actors based on the set of tactics and techniques they employ. Usage of groups in the framework helps categorize and document behaviors.

The MITRE framework enables you to navigate through your intrusion rules. MITRE is just another category of rule groups and is part of the Talos rule groups. In your Snort 3 intrusion policy, you can navigate through several levels of rule groups that provide more flexibility and logical grouping of rules.

## <span id="page-0-1"></span>**Benefits of MITRE Framework**

• MITRE Tactics, Techniques, and Procedures (TTPs) are added to intrusion events that enables administrators to act on traffic based on the MITRE ATT&CK (Adversary Tactics Techniques and Common Knowledge) framework. This enables administrators to view and handle traffic with more granularity, and they can group rules by vulnerability type, target system, or threat category.

• You can organize intrusion rules according to the MITRE ATT&CK framework. This allows you to customize policies according to specific attacker tactics and techniques.

### <span id="page-1-0"></span>**Prerequisites**

- You must be running management center 7.3.0 or later with managed devices 7.3.0 or later using Snort 3.
- You must have at least one intrusion policy. See Create a Custom Snort 3 [Intrusion](snort3-configuration-guide-v74_chapter3.pdf#nameddest=unique_47) Policy.

## <span id="page-1-1"></span>**Sample Business Scenario**

A large corporate network uses Snort 3 as its primary intrusion detection and prevention system. In a rapidly evolving threat landscape, adoption of robust network security measures is necessary and important. Network administrators need to know if the configured policies are finding traffic of interest and if they are observing a known attack group.

As an example, you may want to know if adversaries are attempting to take advantage of a weakness in your systems or applications to cause unintended or unanticipated behavior. The weakness in the system can be a bug, a glitch, or a design vulnerability. The applications may be websites, databases, standard services, such as SMB or SSH, network device administration and management protocols, or applications, such as web servers and related services.

The insights provided by the MITRE framework enables the administrators a more precise opportunity to specify protection for specific assets and protect themselves from specific threat groups.

## <span id="page-1-2"></span>**View and Edit Your Snort 3 Intrusion Policy**

- **Step 1** Choose **Policies** > **Intrusion**.
- **Step 2** Ensure that the **Intrusion Policies** tab is chosen.
- **Step 3** Click **Snort 3 Version** next to the intrusion policy that you want to view or edit.
- **Step 4** Close the Snort helper guide that pops up.
- **Step 5** Click the **Group Overrides** layer.

The **Group Overrides** layer lists all the categories of rule groups in a hierarchical structure. You can traverse to the last leaf rule group in each rule group.

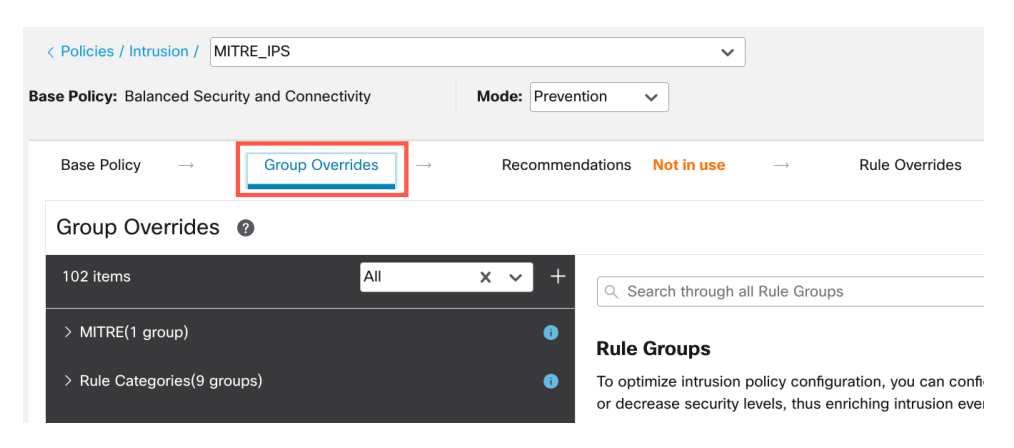

**Step 6** Under **Group Overrides**, ensure that **All** is chosen in the drop-down list, so that all the rule groups for the intrusion policy are visible in the left pane.

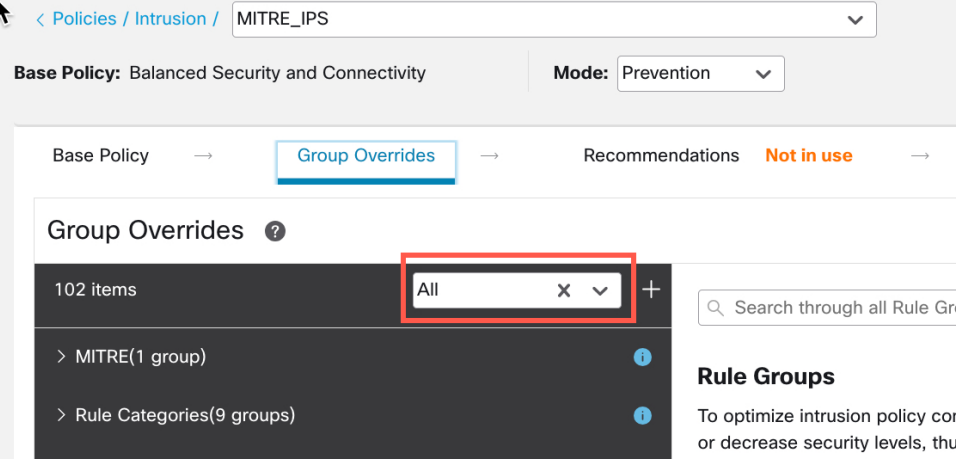

#### **Step 7** Click **MITRE** in the left pane.

For this example, we have chosen MITRE, but depending on your specific requirements, you can choose the **Rule Categories** rule group or any other rule group and subsequent rule groups under it. All the rule groups use the MITRE framework. **Note**

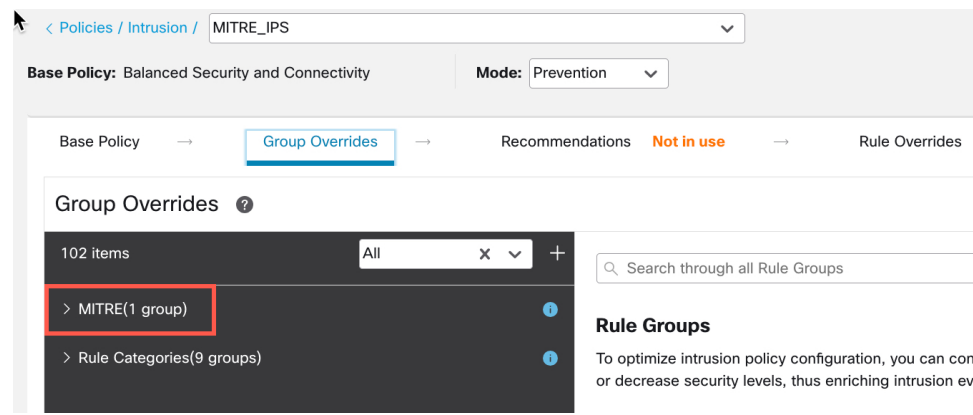

**Step 8** Under **MITRE**, click **ATT&CK Framework** to expand it.

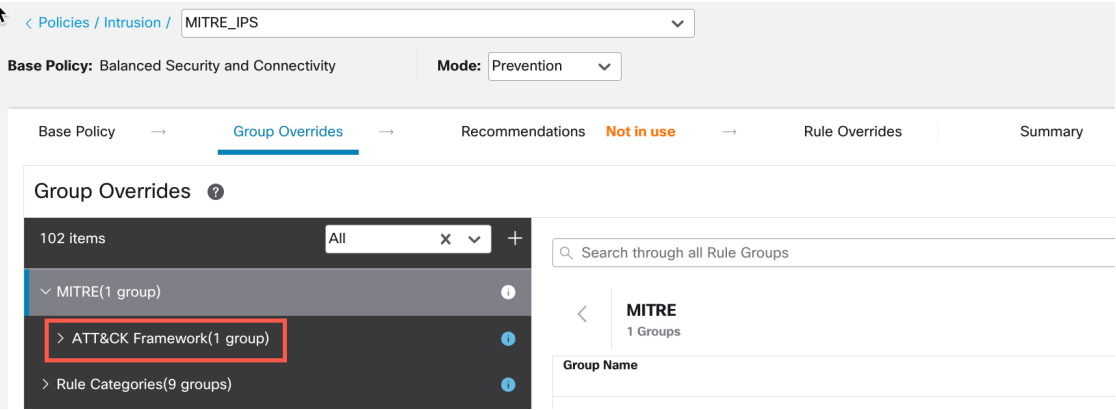

**Step 9** Under **ATT&CK Framework**, click **Enterprise** to expand it.

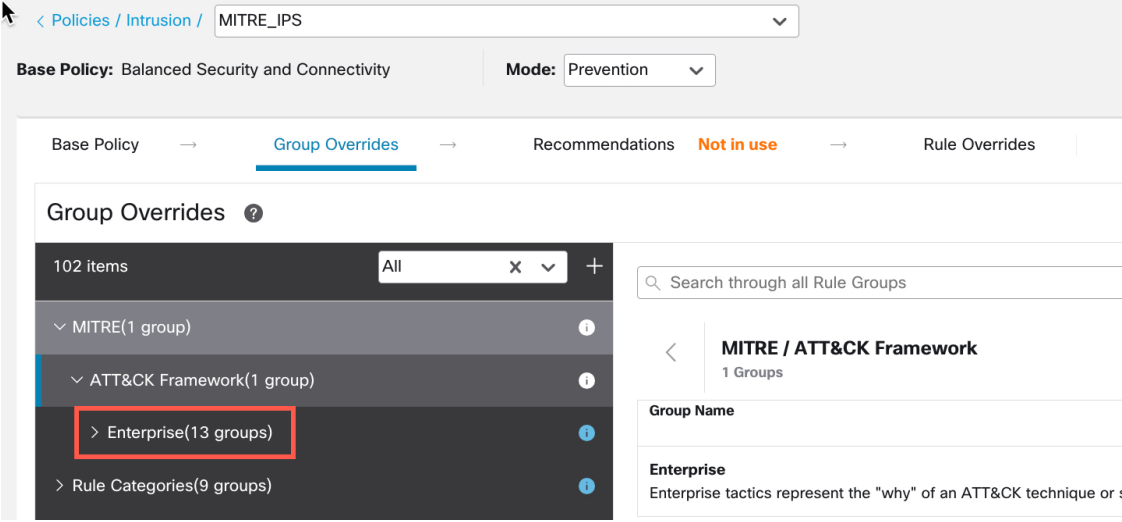

**Step 10** Click **Edit** ( ) next to the Security Level of the rule group to make bulk changes to the security level for all the associated rule groups under the **Enterprise** rule group category.

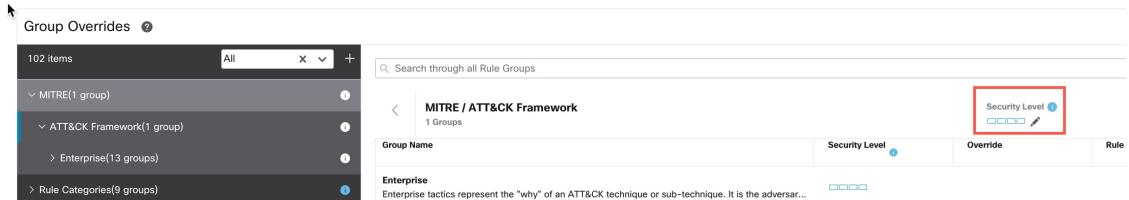

**Step 11** As an example, choose security level 3 in the **Edit Security Level** window and click **Save**.

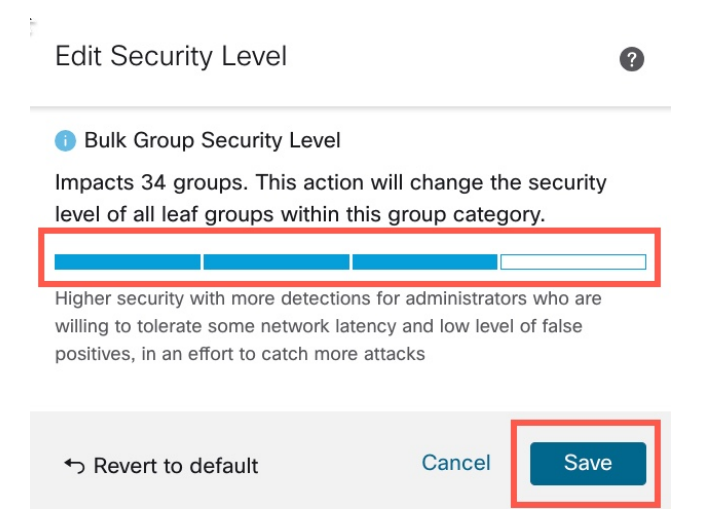

**Step 12** Under **Enterprise**, click **Initial Access** to expand it.

**Step 13** Under **Initial Access**, click **Exploit Public-Facing Application**, which is the last leaf group.

#### **Figure 1: MITRE Tactics and Techniques**

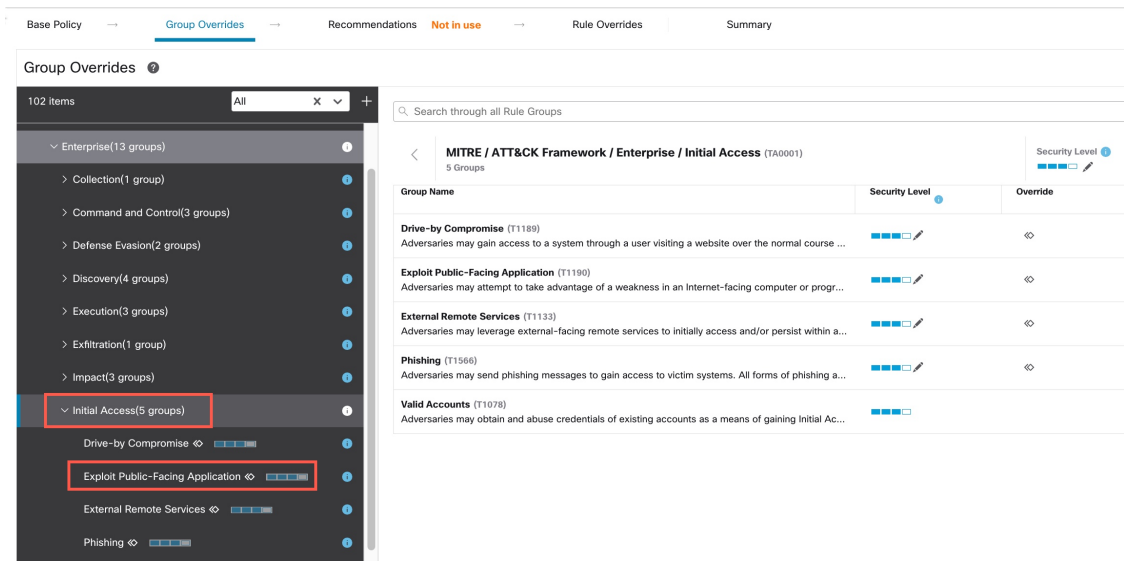

**Step 14** Click the **View Rules in Rule Overrides** button to view the different rules, rule details, rule actions, and so on, for the different rules. You can change the rule actions for one or multiple rules in the **Rule Overrides** layer.

This group does not contain any children. 0 Groups / Group contains 11972 rules **View Rules in Rule Overrides** 

**Step 15** Click the **Recommendations** layer and then click **Start** to start using Cisco recommended rules. You can use the intrusion rule recommendations to target vulnerabilities that are associated with host assets detected in the network. For more information, see Generate New Secure Firewall [Recommendations](snort3-configuration-guide-v74_chapter5.pdf#nameddest=unique_77) in Snort 3.

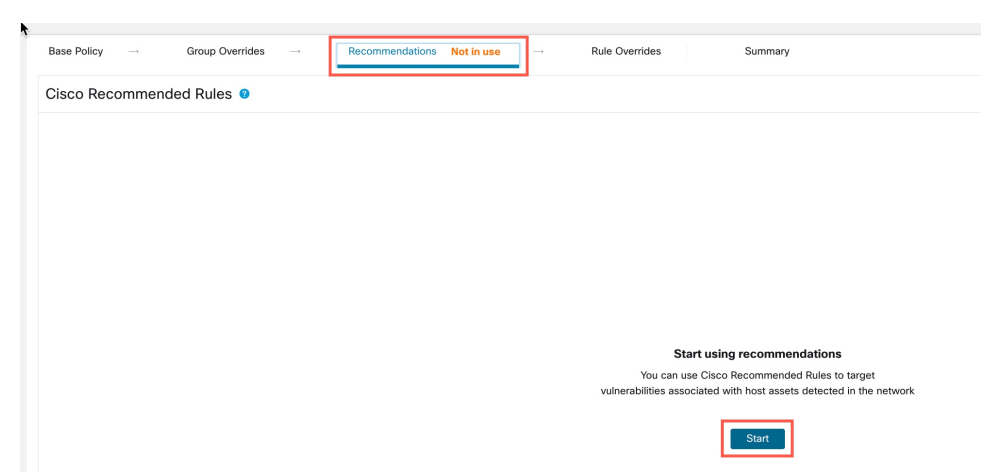

**Step 16** Click the **Summary** layer for a holistic view of the current changes to the policy. Based on the rule overrides, security level changes, and generation of Cisco recommended rules, you can view the rule distribution of the policy, group overrides, rule overrides, rule recommendations, and so on, to verify your changes.

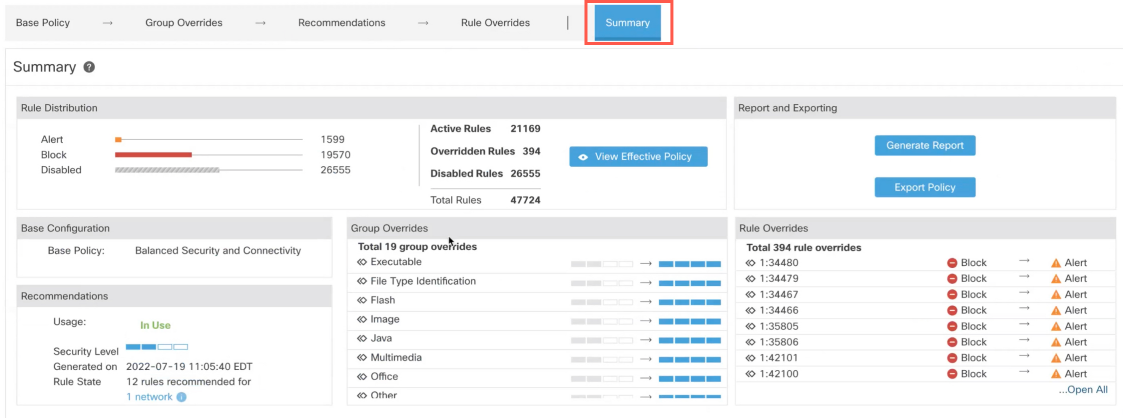

#### **What to do next**

Deploy your intrusion policy to detect and log events that are triggered by the Snort rules. See [Deploy](snort3-configuration-guide-v74_chapter2.pdf#nameddest=unique_39) [Configuration](snort3-configuration-guide-v74_chapter2.pdf#nameddest=unique_39) Changes.

## <span id="page-6-0"></span>**View Intrusion Events**

You can view the MITRE ATT&CK techniques and rule groups in the intrusion events in the Classic Event Viewer and Unified Event Viewer. Talos provides mappings from Snort rules (GID:SID) to MITRE ATT&CK techniques and rule groups. These mappings are installed as part of the Lightweight Security Package (LSP).

#### **Step 1** Click **Analysis** > **Intrusions** > **Events**.

#### **Step 2** Click the **Table View of Events** tab.

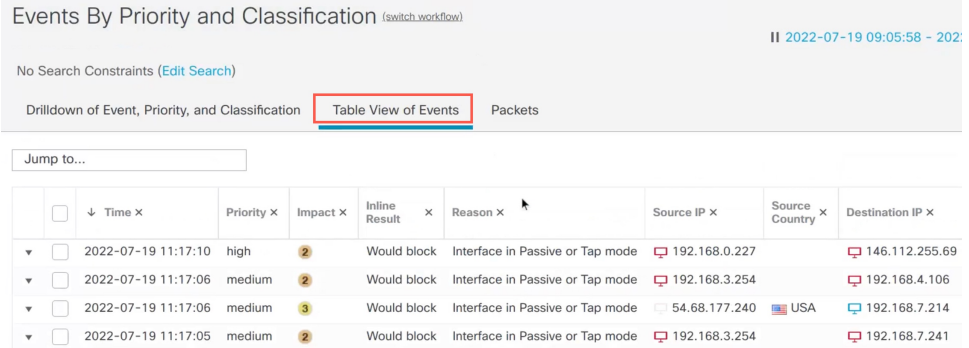

**Step 3** In the **MITRE ATT&CK** column header, you can see the techniques for an intrusion event.

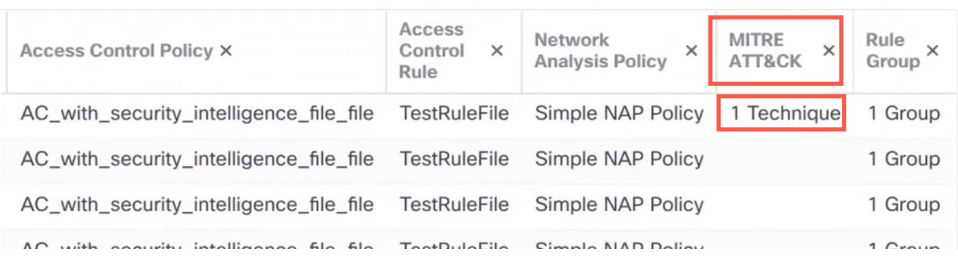

**Step 4** Click **1 Technique** to view the MITRE ATT&CK Techniques, as shown in the following figure. In this example, **Exploit Public-Facing Application** is the technique.

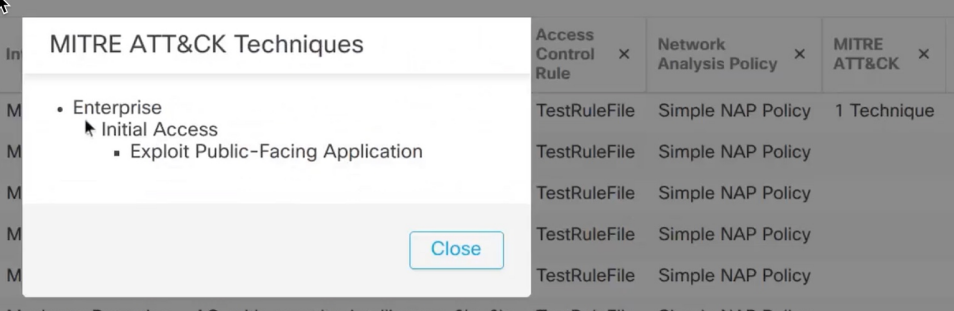

#### **Step 5** Click **Close**.

- **Step 6** Click **Analysis** > **Unified Events**.
- **Step 7** If not already enabled, click the column selector icon to enable the **MITRE ATT&CK** and **Rule Group** columns.

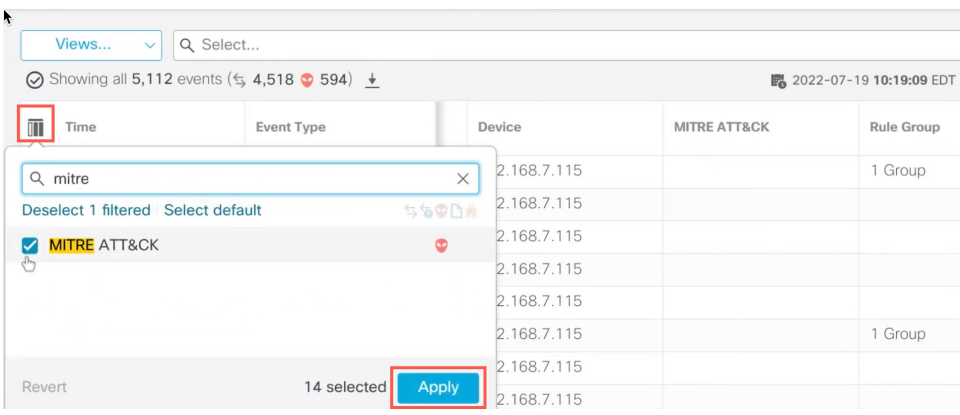

**Step 8** As shown in the example here, the intrusion event was triggered by an event that is mapped to one rule group. Click **1 Group** under the **Rule Group** column.

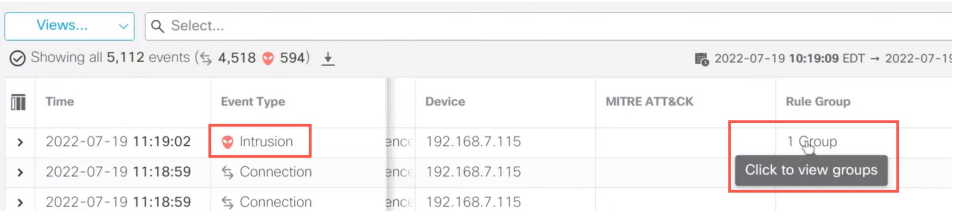

**Step 9** As an example, you can view Protocol, which is the parent rule group, and DNS rule group under it.

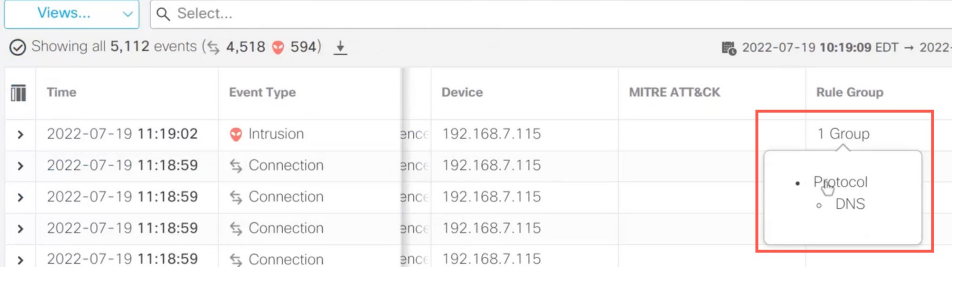

**Step 10** You can click **Protocol** to search for all the intrusion events that have at least one rule group, that is Protocol > DNS. The search results are displayed, as shown in the example below.

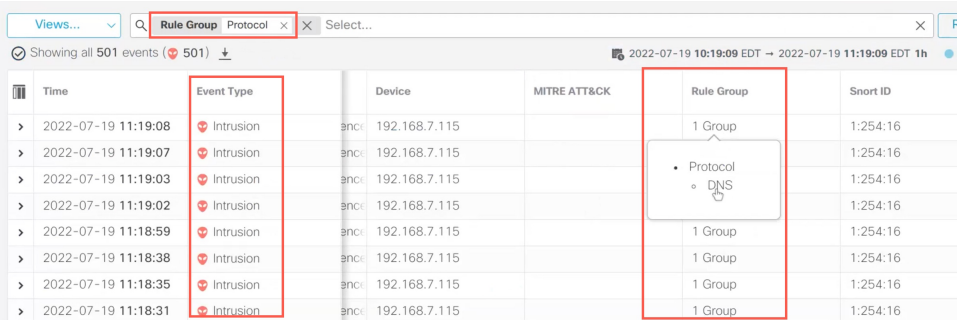

# <span id="page-8-0"></span>**Additional References**

- [Intrusion](https://secure.cisco.com/secure-firewall/docs/intrusion-policy-73) Policy in Snort 3
- Edit Snort 3 [Intrusion](snort3-configuration-guide-v74_chapter3.pdf#nameddest=unique_10) Policies
- MITRE [Information](https://secure.cisco.com/secure-firewall/docs/mitre-ttp-in-malware-events) in Malware Events

 $\mathbf I$